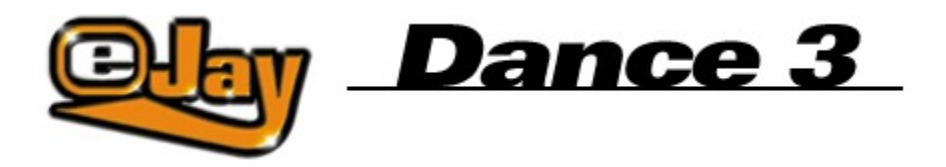

Benvenuto in Dance eJay 3

**Installazione** 

Avvio rapido

Funzioni di base

Funzioni avanzate

Comandi da tastiera

eJay sul Web

Il team eJay

**Ringraziamenti** 

**Contattaci** 

Contratto di licenza

Copyright © 2002 eJay AG.

Tutti i diritti riservati. eJay è un marchio registrato di eJay AG.

Tutti gli altri prodotti e o nomi di società sono marchi di fabbrica dei rispettivi proprietari.

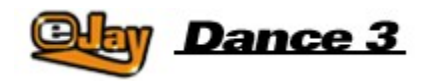

# **Benvenuto in Dance eJay 3**

Benvenuto in Dance eJay 3. La terza versione di questo programma ti porta nell'entusiasmante mondo della musica dance offrendoti 32 tracce audio, controllo panoramico, una sezione effetti ampliata e migliorata, Editor Wave integrato, Video Animator, oltre 5.000 suoni e loop e un collegamento diretto con l'archivio di campioni eJay su www.eJay.com, dal quale pescare altri suoni ancora con un semplice clic del mouse.

Tutte le funzioni sono state completamente rinnovate e sono state aggiunte nuove caratteristiche. Sebbene le funzionalità siano sempre di più, Dance eJay 3 resta semplicissimo da usare, con tutte le opzioni a portata di mano.

Ancora una volta, i campioni per Dance eJay 3 sono stati creati in esclusiva dai migliori musicisti e produttori e selezionati per questo prodotto negli studi eJay. Troverete nel pacchetto i ritmi dance e trance più recenti e suoni dance hall, latin e big beat.

Il team eJay ti augura buon divertimento con la nuova edizione!

Create your Music now!

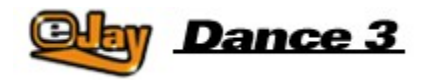

### **Installazione**

#### **Requisiti di sistema**

Pentium II, 300 MHz Windows 95, 98, Millennium Edition, 2000 32 MB di memoria RAM Lettore CD-ROM a velocità quadrupla 150 MB di spazio disponibile su disco 256 colori Scheda audio a 16 bit (compatibile con Direct Sound)

#### **Installazione del programma**

Per installare il programma, inserisci il CD-ROM di Dance eJay 3 nell'unità CD-ROM. Se la funzione di avvio automatico è attiva, Dance eJay 3 verrà avviato automaticamente. Per avviare il programma manualmente, seleziona "Esegui..." dal menu di avvio, digita D:\DANCE3.EXE (D: identifica l'unità CD-ROM) e fai clic su OK.

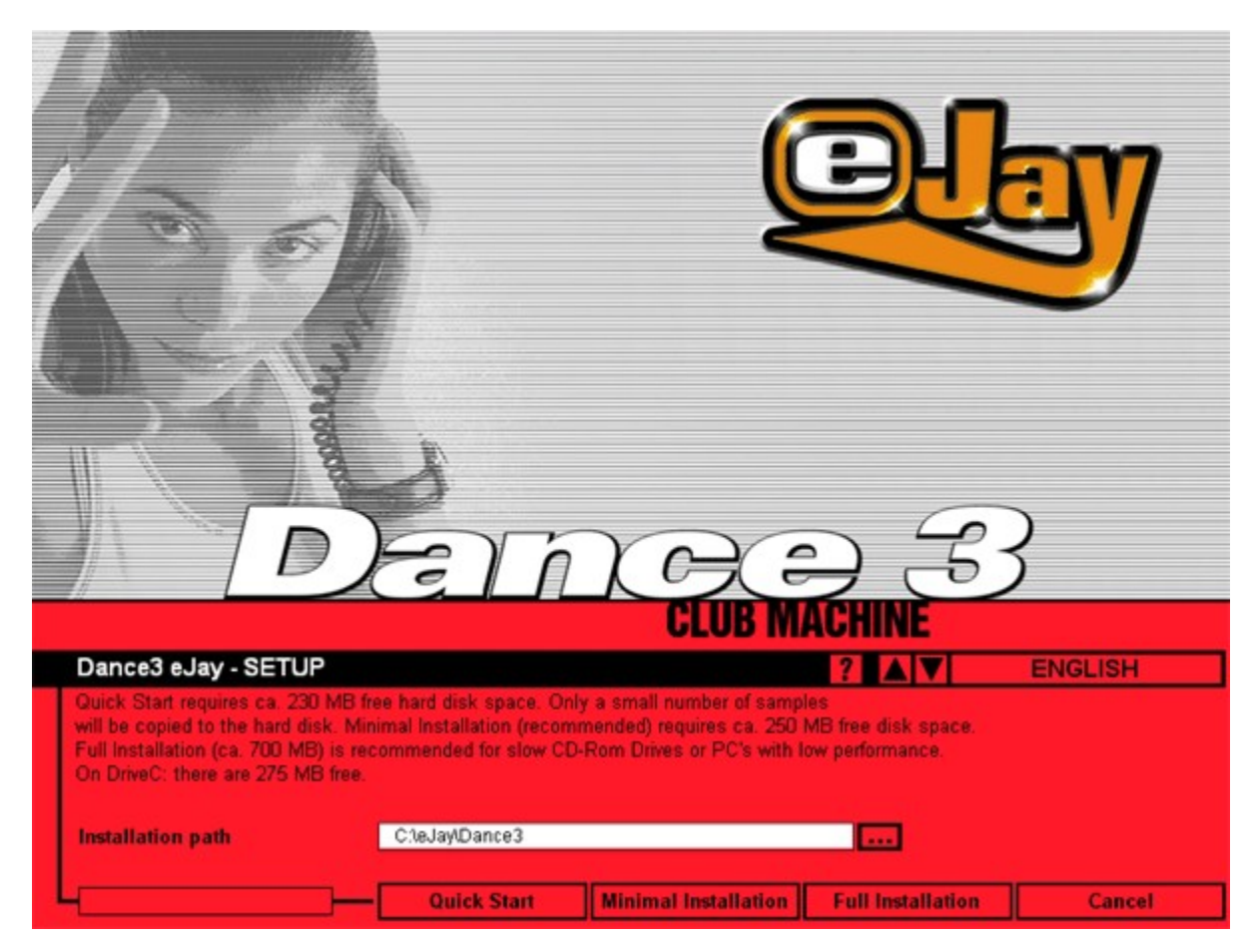

**Installazione dei campioni**

Dopo l'installazione del programma è necessario installare i campioni di Dance eJay 3. Poiché in questa fase verrà copiata una grossa quantità di dati, è possibile scegliere fra tre diversi tipi di installazione:

#### **Avvio rapido**

La funzione Avvio rapido è adatta per tutti i sistemi di elevata potenza: solo un piccolo numero di campioni verrà copiato sul disco fisso. Sono necessari in totale circa 150 MB di spazio disponibile su disco.

#### **Installazione minima (consigliata)**

L'installazione minima copia una parte dei campioni (circa 60 MB) sul disco fisso. Rispetto al metodo Avvio rapido, le prestazioni di Dance eJay 3 sono superiori. Sono necessari in totale circa 170 MB di spazio disponibile su disco.

#### **Installazione completa**

L'installazione completa è consigliata solo se si dispone di un lettore CD-ROM a velocità ridotta: tutti i campioni vengono copiati sul disco fisso. Lo spazio richiesto su disco fisso è circa 630 MB.

L'installazione crea un gruppo di programmi di nome "Dance eJay 3" con un'icona per Dance eJay 3 e una per il programma di disinstallazione. Da questo gruppo di programmi è possibile anche avviare manualmente l'installazione.

Scegliendo l'installazione completa, sarà necessario inserire il CD-ROM di Dance eJay 3 nell'unità apposita solo all'avvio del programma.

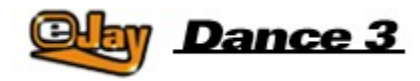

# **Avvio rapido**

Con Dance eJay 3 puoi iniziare a fare musica senza dover prima leggere l'intero manuale. Per i più impazienti che non vedono l'ora di iniziare, sono sufficienti le poche istruzioni che seguono:

Una volta installato Dance eJay 3, viene subito visualizzato il mix di avvio: per ascoltarlo, fai clic sul pulsante RIPRODUCI. I pulsanti INTERROMPI, SCORRI, AVANTI VELOCE E RIAVVOLGIMENTO ti consentono di spostarti all'interno del mix.

Per creare il tuo mix, fai clic sul pulsante NUOVO nella barra dei menu. Tutti i campioni verranno rimossi dalla finestra delle tracce.

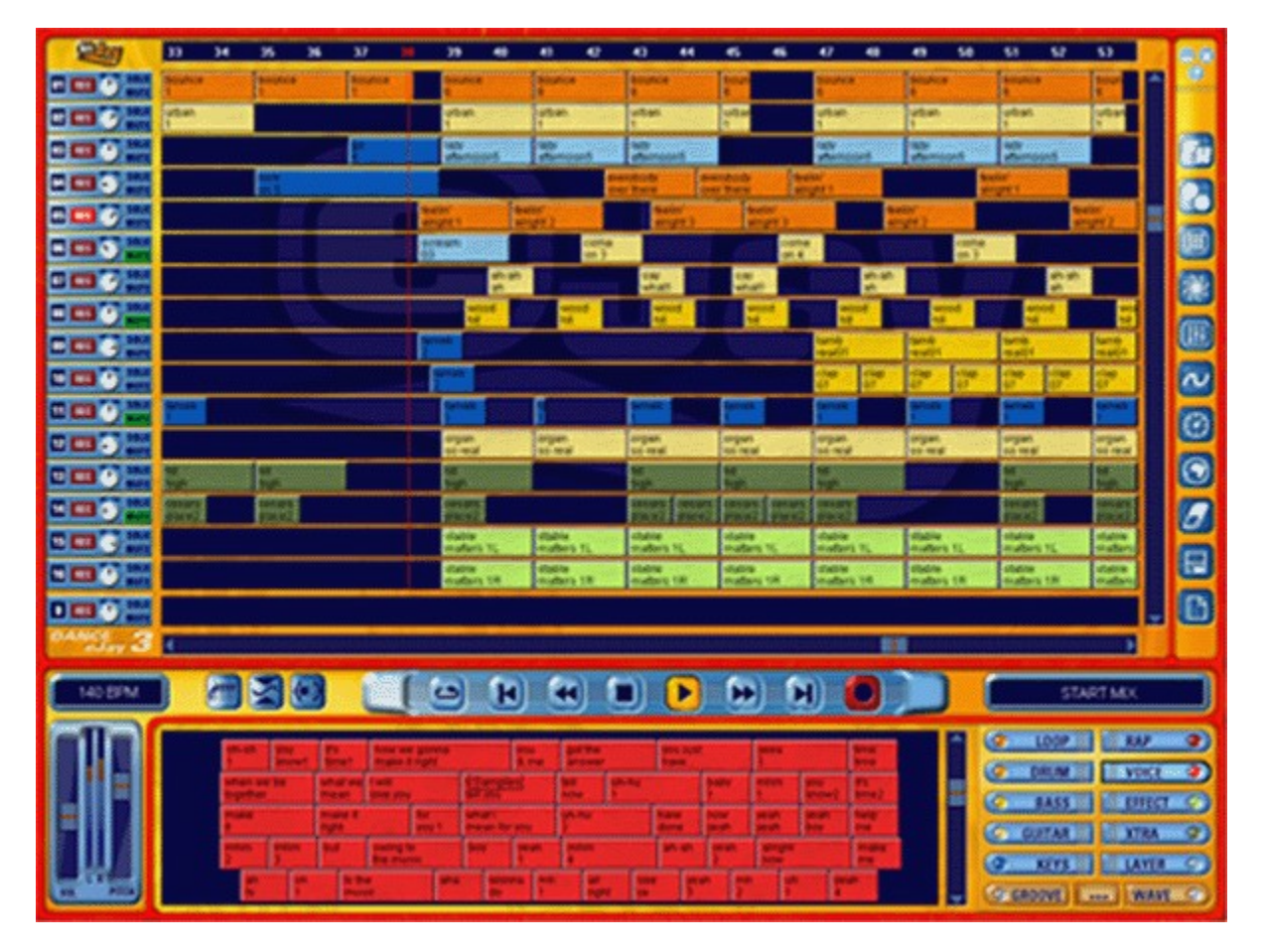

Puoi ora ascoltare i singoli campioni: è sufficiente fare clic su di essi con il pulsante destro del mouse e trascinarli sulle tracce audio. Sempre usando il pulsante destro del mouse è possibile copiare singoli campioni e intere selezioni composte da più campioni.

In questo modo puoi creare il tuo primo brano utilizzando i suoni presi dall'archivio. Se hai bisogno di aiuto, fai clic sul pulsante GUIDA in alto a destra e cerca la funzione che ti interessa nella finestra di dialogo della guida.

In alto a destra troverai anche i pulsanti RIDUCI e CHIUDI, che consentono di ridurre a icona Dance eJay 3 o chiudere il programma.

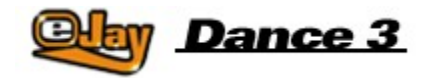

# **Funzioni di base**

**Campioni** 

Finestra dei campioni

Gruppi di suoni

Gestione dei campioni

Finestra di riproduzione e tracce audio

Pannello di controllo principale

Caricamento e salvataggio dei brani

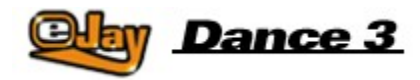

## **Campioni**

Dance eJay 3 contiene oltre 5.000 suoni club TRANCE, HARD TRANCE, EURODANCE, TECH HOUSE, LATIN, DANCE HALL e BIG BEAT. Tutti i campioni sono in tonalità di La minore e sono registrati con una velocità di 140 bpm (beats per minute, battiti al minuto), e perciò sono compatibili al 100% con tutti i campioni di Dance eJay 1, Dance eJay 2 e dei samplekit Volume 1-6.

I campioni sono facilmente riconoscibili dal nome di due righe che ne descrive caratteristiche e contenuto. Le sequenze armoniche specifiche sono contrassegnate da un asterisco al termine della prima riga. I campioni con lo stesso numero di asterischi sono stati creati con le stesse sequenze armoniche e sono perfettamente intonati fra loro.

Tutti i campioni stereo sono contrassegnati da una "L" per Left (canale sinistro) o da una "R" per Right (canale destro) al termine della seconda riga.

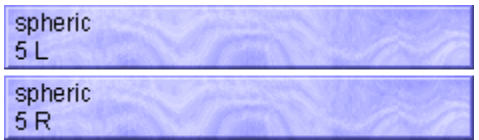

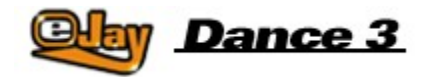

# **Finestra di selezione dei campioni**

Mediante i pulsanti del gruppo di suoni puoi accedere direttamente a tutti i campioni e inserirli nel tuo mix. Facendo clic su uno dei pulsanti del gruppo di suoni presenti sul lato destro, tutti i campioni del gruppo verranno visualizzati nella finestra di selezione e si illuminerà la lucina a indicare che il gruppo di suoni è attivo.

Fai clic sui campioni che desideri ascoltare con il pulsante sinistro del mouse. Per inserire un campione nel mix, trascinalo in una delle tracce audio tenendo premuto il pulsante sinistro del mouse.

Per visualizzare gli altri campioni del gruppo, scorri l'elenco mediante la barra posta sul lato destro della finestra di selezione.

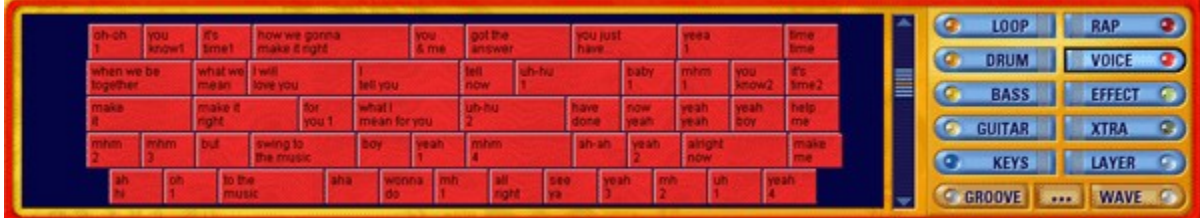

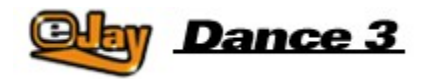

# **Gruppi di suoni**

**LOOP** 

Loop di batteria. Groove di batteria completi da utilizzare come base ritmica per qualsiasi brano dance.

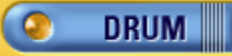

Suoni di batteria singoli - piatti, fill di rullante o brevi fill percussivi. Sono particolarmente adatti a sottolineare i loop di batteria già presenti.

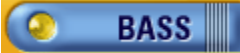

Un'ampia scelta di suoni bassi e bassi profondi modulati al sintetizzatore, ma anche veri suoni di basso.

![](_page_9_Picture_8.jpeg)

Riff di chitarra molto elaborati e fraseggi di ritmi latini.

Ω **KEYS** 

Sequenze di sintetizzatore, accordi, suoni di piano e organo.

**RAP** о.

Rap dance, soprattutto maschili.

**VOICE** 

Passaggi cantati e improvvisazioni, soprattutto femminili.

**EFFECT** 

Vari suoni d'effetto, da semplici colpi a suoni atmosferici.

![](_page_9_Picture_18.jpeg)

Questo gruppo speciale contiene una serie di campioni insoliti o particolari e di brevi melodie.

![](_page_9_Picture_20.jpeg)

Sequenze sintetizzate e altri suoni ipnotici psichedelici.

# **GROOVE**

In questo gruppo sono memorizzati tutti gli arrangiamenti di Groove Generator sotto forma di singole battute, le cosiddette sequenze ritmiche.

![](_page_9_Picture_24.jpeg)

Questo pulsante integra la funzionalità di Esplora risorse nella finestra di selezione dei campioni, consentendoti di accedere direttamente ai suoni memorizzati sul disco rigido o su CD-ROM. Quando rilasci il tasto del mouse dopo aver trascinato il file in posizione, questo assumerà il formato degli altri campioni. Vedi "Gestione dei campioni".

![](_page_10_Picture_0.jpeg)

È comunque possibile caricare i campioni direttamente nel gruppo di suoni WAVE utilizzando la funzione IMPORTA (vedi "Caricamento e salvataggio"). Il programma cercherà sempre i campioni in questo gruppi di suoni.

I campioni presenti all'interno di un gruppo di suoni possono essere ordinati in base a diversi criteri. Se fai clic con il pulsante destro del mouse nella finestra di selezione dei campioni, verrà visualizzato un menu che offre le seguenti modalità di ordinamento:

nessuno (modalità predefinita), alfabetico o in base alla durata.

![](_page_10_Figure_4.jpeg)

![](_page_11_Picture_0.jpeg)

## **Gestione dei campioni**

In base al tipo di installazione scelta (vedi Installazione), solo una parte dei campioni inclusi nel pacchetto del programma viene copiata sul disco rigido. Per fare in modo che anche tutti gli altri campioni siano facilmente disponibili, il CD-ROM di Dance eJay 3 deve rimanere nell'apposita unità. Potrai comunque cambiare il CD mentre il programma è in esecuzione, ad esempio per accedere all'archivio degli oltre 30.000 fantastici loop e suoni disponibili nella serie eJay Sound Collection.

Una volta inserito il CD-ROM, dovrai semplicemente fare clic sul pulsante ESPLORA del gruppo di suoni e selezionare i campioni come faresti normalmente utilizzando Esplora risorse di Windows. Per ascoltare un file audio, fai clic su di esso.

![](_page_11_Picture_56.jpeg)

Puoi trascinare i suoni che hai scelto direttamente nelle tracce audio e utilizzarli nel mix. I suoni provenienti dai CD di campioni che decidi di utilizzare vengono salvati automaticamente nel gruppo di suoni WAVE e al prossimo avvio del programma saranno immediatamente disponibili. Puoi anche copiare i campioni direttamente nei gruppi di suoni, trascinandoli su uno dei pulsanti corrispondenti ai gruppi di suoni. Qui è anche possibile rinominare i campioni,

facendo clic con il tasto destro del mouse e scegliendo l'opzione "rinomina campione". Verrà visualizzata una piccola finestra nella quale è possibile modificare le due righe di descrizione del file.

![](_page_11_Picture_57.jpeg)

![](_page_12_Picture_0.jpeg)

### **Finestra di riproduzione e tracce**

### **audio**

La finestra di riproduzione contiene le singole tracce audio. Sono disponibili 32 tracce, visibili solo 16 alla volta: la traccia più in basso è sempre visibile e contiene le sequenze ritmiche che hai creato in Groove Generator (vedi Groove Generator).

Mediante la barra di scorrimento presente nella parte destra puoi selezionare una delle tracce visualizzate nella finestra di riproduzione. A sinistra di ciascuna traccia audio è indicata una serie di informazioni, tra cui il numero della traccia: da qui potrai predisporre la traccia per la registrazione, modificarne la posizione panoramica, mandarla in dissolvenza oppure ascoltarla in Solo.

![](_page_12_Picture_89.jpeg)

#### **Nuovo mix**

Per creare un nuovo mix, fai clic sul pulsante NUOVO nella barra dei menu. Tutti i campioni verranno rimossi dalla finestra delle tracce e tutte le impostazioni saranno riportate alla configurazione predefinita.

#### **Selezione/eliminazione dei campioni**

Seleziona i campioni per il nuovo mix dai gruppi di suoni e trascinali sulle tracce audio. I campioni verranno posizionati automaticamente all'inizio della battuta più vicina. Per eliminare un campione dalla finestra di riproduzione, trascinalo fuori dalla finestra mantenendo premuto il pulsante sinistro del mouse, oppure utilizza la gomma. Per attivare la gomma, fai clic sul relativo simbolo nella barra dei menu.

#### **Composizione di un mix**

Puoi spostare i campioni all'interno delle tracce usando il pulsante sinistro del mouse e copiarli con un clic del pulsante destro.

La procedura è la stessa sia per singoli campioni che per un gruppo di campioni selezionati. Se desideri selezionare più campioni, fai clic su ciascuno di essi mantenendo premuto il tasto MAIUSC, oppure seleziona l'area in cui si trovano mantenendo premuto il pulsante sinistro del mouse.

Completa il tuo mix aggiungendo altri campioni presi dai vari gruppi di suoni. I risultati migliori si ottengono miscelando più elementi diversi.

Puoi iniziare ad esempio inserendo dei loop di batteria su una traccia, il basso su un'altra, una sequenza di tastiere dallo stesso gruppo di suoni su una terza traccia e la voce sulla quarta.

Per modificare un singolo campione è sufficiente fare clic su di esso con il pulsante destro del mouse nella finestra delle tracce. Sul campione verranno visualizzate delle linee, che puoi riposizionare a piacere.

### snare H hii 1

Spostando le linee verticali in testa e in coda al campione puoi ritagliarne l'inizio e la fine, mentre la linea orizzontale ti consente di modificare il volume.

Se vuoi spostare un campione in un punto diverso dall'inizio esatto della battuta, trascinalo nella nuova posizione mantenendo premuto il tasto CTRL: verrà posizionato sul sedicesimo di nota più vicino. Durante la procedura di spostamento, la posizione attuale viene visualizzata nel display a sinistra, al di sopra dei controlli generali.

![](_page_13_Picture_5.jpeg)

#### **Panorama**

Il controllo panoramico ti permette di determinare la posizione della traccia nell'immagine stereo. Puoi decidere di regolarlo in un punto qualsiasi, a partire dal margine sinistro fino al margine destro.

#### **Campioni stereo**

I campioni stereo vanno sistemati su due tracce. Per far sì che il tuo arrangiamento sia facile da gestire, ti consigliamo di scegliere due tracce adiacenti, ad esempio la 15 per il campione contrassegnato "L" (sinistra) e la 16 per il campione contrassegnato dalla lettera "R" (destra).

![](_page_13_Figure_10.jpeg)

Ora puoi determinare l'apertura stereofonica del campione utilizzando i controlli panoramici delle due tracce.

Se ambedue i controlli restano in posizione centrale, il campione avrà un suono mono. Se invece imposti una delle tracce tutta verso sinistra e l'altra tutta a destra, il campione suonerà alla massima ampiezza stereofonica.

#### **Solo e Mute**

Il pulsante MUTE disattiva l'audio della traccia. Il pulsante SOLO disattiva l'audio di tutte le altre tracce. Utilizzalo per ascoltare una singola traccia senza essere distratto dal suono delle altre.

#### **Scorrimento**

Il mix può naturalmente diventare più lungo dell'area visibile. Per spostarti in altre zone del mix utilizza la barra di scorrimento, oppure fai clic nelle zone a destra o a sinistra della barra.

#### **Display posizione**

Nel display posizione tutte le battute sono numerate. La battuta corrente è evidenziata in rosso e la posizione è indicata anche da una barra di avanzamento verticale che scorre lungo le tracce.

Se vuoi ascoltare ripetutamente una specifica parte del brano, seleziona le battute desiderate nel display posizione facendo clic con il pulsante destro del mouse e tenendolo premuto. Per riascoltare la sezione, fai clic sul pulsante LOOP del Pannello di controllo principale.

![](_page_15_Picture_0.jpeg)

# **Pannello di controllo principale**

Tutte le funzioni di riproduzione si trovano nel pannello di controllo situato in basso nella parte centrale dello schermo. Questa barra è utilizzata anche per indicare lo stato corrente.

![](_page_15_Picture_3.jpeg)

LOOP Ripete la riproduzione dell'area selezionata nel display posizione o dell'intero mix finché non viene premuto INTERROMPI. SCORRI ALL'INIZIO Riporta la posizione di riproduzione alla battuta 1. RIAVVOLGIMENTO VELOCE Sposta la posizione di riproduzione di una battuta alla volta verso l'inizio del mix. INTERROMPI Interrompe tutte le funzioni, in particolare la riproduzione. RIPRODUCI Riproduce il mix dalla posizione corrente. AVANTI VELOCE Sposta la posizione di riproduzione di una battuta alla volta verso la fine del mix. SCORRI ALLA FINE Sposta la posizione di riproduzione all'ultima battuta del mix. REGISTRA Avvia la registrazione sulle tracce attive (vedi Registrazione dei suoni personali").

Il nome del mix attuale è visualizzato nel display a destra del pannello di controllo principale. Il display a sinistra è multifunzione, cioè visualizza la posizione attuale in minuti e secondi sia durante la riproduzione, sia quando la riproduzione è ferma; inoltre, quando posizioni singoli campioni nella griglia in sedicesimi, visualizza la posizione del campione, mentre quando modifichi la velocità del mix utilizzando il cursore del controllo intonazione, visualizza la velocità in bpm (beats per minute, battiti al minuto).

Il controllo del volume regola il volume di uscita dell'intero mix. Puoi controllare il volume sul display del livello situato a destra di questo controllo.

L'intonazione controlla la velocità di riproduzione dell'intero mix.

I pulsanti dell'equalizzatore, del compressore e dello stereowide ti consentono di attivare/disattivare direttamente i tre effetti del Booster eJay (vedi sotto).

![](_page_16_Picture_0.jpeg)

## **Caricamento e salvataggio dei**

### **brani**

Ci sono vari metodi per caricare o salvare il tuo mix, oppure per importare suoni nel mix. Fai clic sul simbolo di caricamento e salvataggio nella barra dei menu e seleziona la funzione desiderata:

![](_page_16_Picture_4.jpeg)

#### **Caricamento di un mix**

Selezionando CARICA MIX verrà visualizzata una finestra di dialogo nella quale potrai selezionare e caricare un mix dal disco rigido o da un'altra unità. Nell'area inferiore della finestra troverai anche informazioni supplementari sul mix selezionato.

#### **Salvataggio di un mix**

Selezionando SALVA MIX verrà visualizzata la finestra di dialogo di salvataggio. Seleziona il percorso del disco rigido o dell'unità nella quale desideri salvare il mix.

Se la casella di controllo "Salva il mix con i campioni importati " è selezionata, il mix verrà salvato con tutti i campioni del gruppo di suoni WAVE e con tutti i campioni attualmente letti dall'unità CD-ROM. In questo modo potrai far ascoltare il mix anche ai tuoi amici che non hanno i tuoi stessi campioni nel loro computer.

#### **Esportazione di un mix**

Selezionando ESPORTA MIX, il mix verrà salvato sotto forma di file wave stereo. I file in questo formato possono essere memorizzati su CD audio e riprodotti sui normali lettori CD.

Se la casella di controllo "Esporta mix come video" è selezionata, il mix verrà salvato come video, con le animazioni che hai creato in Animator. Potrai riprodurlo con un qualsiasi lettore multimediale

![](_page_17_Picture_0.jpeg)

# **Funzioni avanzate**

Oltre alle funzioni di base già esaminate, Dance eJay 3 offre molte altre opzioni per la modifica dei suoni e la creazione di campioni personali che potrai utilizzare per realizzare mix perfetti. Tutte le funzioni avanzate sono accessibili dalla barra dei menu situata nella parte destra della finestra principale.

**Mixer** 

**Effect Studio** 

Registrazione dei suoni personali

**Groove Generator** 

Time stretching

**Booster** 

**Animator** 

Archivio di campioni online

![](_page_18_Picture_0.jpeg)

### **Mixer**

Tramite il mixer puoi ottenere il bilanciamento di volume ottimale fra le diverse tracce e creare un'immagine stereo bilanciata. L'immagine stereofonica è la disposizione dei vari strumenti nello spazio, da sinistra a destra. Qui è possibile apportare regolazioni dirette su ogni singola traccia audio del mix.

![](_page_18_Figure_3.jpeg)

I controlli panoramici consentono di modificare la posizione. Si tratta degli stessi controlli che trovi nelle informazioni traccia nella parte sinistra della finestra delle tracce: puoi quindi cambiare la dislocazione panoramica di un suono allo stesso modo in entrambe le finestre.

I controlli del volume ti consentono di regolare il volume della rispettiva traccia fra +6dB e meno infinito, ovvero "spento".

Il pulsante MUTE disattiva completamente l'audio della traccia e il pulsante SOLO disattiva l'audio di tutte le altre tracce. È possibile impostare la funzione Mute e la funzione Solo anche su più tracce contemporaneamente.

Il volume di registrazione controlla il livello di ingresso sulla scheda audio, consentendoti di aumentare il volume dei segnali bassi e abbassare quello dei segnali più forti. Devi evitare la sovramodulazione: i livelli di picco - ovvero i segmenti il cui segnale è più forte - dovrebbero trovarsi nella sezione superiore, ma non dovrebbero mai toccare il limite superiore del display.

Le impostazioni saranno mantenute anche se chiudi questa finestra e verranno salvate con il mix.

![](_page_19_Picture_0.jpeg)

# **Effect Studio**

Con Effect Studio puoi modificare i campioni di Dance eJay 3 e qualsiasi file Wave, compresi naturalmente quelli registrati da te, e creare i tuoi campioni personali.

Per aprire Effect Studio fai clic sulla relativa icona nella barra dei menu, quindi trascina il campione da modificare nella finestra. In alternativa, puoi trascinare un campione direttamente sul simbolo nella barra dei menu e il campione verrà aperto direttamente in Effect Studio.

A questo punto potrai modificare il campione all'interno dell'Editor Wave ed elaborarlo con 6 effetti diversi. Puoi anche intonare i campioni che sono in una tonalità diversa da quella che hai usato nel mix.

![](_page_19_Picture_5.jpeg)

#### **Editor Wave**

All'interno dell'Editor Wave puoi vedere l'immagine dell'onda del campione. I pulsanti situati nella parte destra modificano la sezione evidenziata dell'onda, ovvero del campione stesso. Per evidenziare una sezione fai scorrere il cursore sulla parte che ti interessa: fai clic sul punto in cui iniziare la modifica e, mantenendo premuto il pulsante sinistro del mouse, trascina il cursore verso destra fino al punto in cui far terminare la sezione da modificare; rilascia, quindi, il pulsante del mouse.

Se a questo punto premi il pulsante di riproduzione di Effect Studio, la sezione che hai evidenziato verrà riprodotta. Premendo il pulsante Loop la sezione verrà riprodotta in continuazione. In questo modo puoi verificare che la parte che hai selezionato sia corretta dal punto di vista del ritmo.

Per spostare l'inizio o la fine della tua selezione senza cancellare l'intera area evidenziata, fai le modifiche mantenendo premuto il tasto CTRL.

Se vuoi ascoltare il campione completo fai clic su CTRL + A per evidenziare tutto, oppure sposta la linea della posizione all'inizio del campione mediante il tasto INVIO. Con questo metodo verrà sempre riprodotta l'intera sezione evidenziata (oppure il campione completo) a partire dal punto in cui si trova l'indicatore di posizione.

![](_page_19_Picture_11.jpeg)

Taglia. Taglia la sezione evidenziata, con l'opzione di eliminarla oppure di incollarla in un altro punto.

![](_page_20_Picture_0.jpeg)

Copia. Copia la sezione evidenziata per incollarla in un altro punto.

![](_page_20_Picture_2.jpeg)

Incolla. Incolla una sezione precedentemente copiata o tagliata nella posizione della linea oppure all'interno dell'intera sezione evidenziata.

![](_page_20_Picture_4.jpeg)

Incolla silenzio. Inserisce un silenzio in base alla lunghezza della sezione evidenziata: la sezione del campione sotto l'area evidenziata non viene cancellata, ma spostata all'indietro.

![](_page_20_Picture_6.jpeg)

Ritaglia. Elimina tutto a sinistra e a destra dell'area evidenziata.

![](_page_20_Picture_8.jpeg)

Normalizza. Amplifica la sezione evidenziata al volume massimo possibile senza provocare distorsione.

![](_page_20_Picture_10.jpeg)

Dissolvenza in entrata. Applica una dissolvenza in entrata alla sezione evidenziata.

![](_page_20_Picture_12.jpeg)

Dissolvenza in uscita. Applica una dissolvenza in uscita alla sezione evidenziata.

![](_page_20_Picture_14.jpeg)

Annulla operazione. Annulla l'ultima azione.

#### **Effetti**

Puoi attivare e disattivare gli effetti in modo indipendente; le impostazioni non andranno perdute. Tutte le impostazioni verranno salvate anche se chiudi Effect Studio. Solo chiudendo Dance eJay 3 gli effetti vengono ripristinati alle impostazioni predefinite.

#### **Equalizzatore**

L'equalizzatore dispone di 5 pulsanti per l'attivazione diretta delle tre curve predefinite e delle due curve personali che puoi creare. Le tue impostazioni memorizzate sui pulsanti U1 e U2 verranno sempre mantenute e saranno disponibili a ogni avvio successivo, mentre le altre tre impostazioni vengono riportate ai valori predefiniti ogni volta che chiudi il programma.

Passa basso. Tutte le frequenze più alte vengono tagliate.

![](_page_20_Picture_21.jpeg)

Passa alto. Tutte le frequenze più basse vengono tagliate.

Passa banda. Tutte le frequenze superiori o inferiori vengono tagliate.

 $U1$ Impostazione personalizzata 1.

# $U2$

Impostazione personalizzata 2.

Ognuno di questi pulsanti ti permette di creare una curva che indica l'aumento o la diminuzione delle singole frequenze. Questo è un equalizzatore a 10 bande, ciò vuol dire che puoi apportare modifiche su 10 frequenze diverse all'interno dello spettro. Fai clic sulla curva e spostala verso l'alto o verso il basso in quel punto.

Lo spettro va da 40 Hz (la frequenza più bassa udibile all'orecchio umano è 20 Hz) a 20 kHz (la frequenza più alta che possiamo udire).

Quindi, se i suoni bassi sono troppo forti devi abbassare la sezione sinistra della curva, mentre se il campione è troppo acuto, o addirittura stridulo, devi intervenire sulla sezione destra della curva. In questo campo ci sono ben poche norme: le regolazioni più giuste sono stabilite solo in base al tuo orecchio e al tuo gusto personale.

#### **Overdrive**

È un effetto di distorsione ottimizzato per l'utilizzo in Dance eJay 3. Il FILTRO controlla l'area della distorsione. GRADO controlla il livello di saturazione.

### **Eco**

L'effetto Eco fa sì che il suono originale venga ripetuto a mo' di eco. Puoi scegliere tra 5 tipi di eco, facendo clic sui pulsanti TIPO da 1 a 5.

INTERVALLO regola l'intervallo fra le ripetizioni.

FEEDBACK regola il numero di ripetizioni attivate dal feedback.

VOLUME controlla il volume dell'effetto.

#### **Riverbero**

Il riverbero è un effetto acustico che permette di simulare il suono prodotto in un ambiente chiuso. Il suono di una sala è creato dalle riflessioni dei suoni generate dalle pareti e dalle altre superfici dell'ambiente. Anche qui puoi scegliere tra 5 tipi di riverbero, facendo clic sui pulsanti TIPO da 1 a 5. PREDELAY controlla il tempo che deve trascorrere prima che l'effetto diventi udibile. DURATA controlla la durata dell'eco prima che l'effetto si dissolva. VOLUME controlla il volume dell'effetto.

#### **Chorus**

L'effetto Chorus arricchisce il segnale originale di note più alte e di voci aggiuntive. Un campione trattato con questo effetto avrà un suono più pieno e convincente, anche se si tratta di una voce singola. COLORE permette la regolazione continua della quantità di effetto, da lieve a molto forte. VOLUME controlla il volume dell'effetto.

#### **Midsweep**

Si tratta di una funzione dell'equalizzatore che agisce dinamicamente sull'intera gamma delle frequenze medie.

INTERVALLO imposta la gamma di frequenze.

GUADAGNO imposta l'aumento nella frequenza di risonanza e dunque l'intensità dell'effetto. VELOCITÀ controlla la velocità alla quale la frequenza di risonanza attraversa la sezione.

#### **Trasposizione**

Con questo effetto puoi alzare o abbassare la tonalità dei campioni per semitoni fino a un'ottava. Il valore corrente è visualizzato sulla finestra di display sotto il controllo.

#### **Volume**

Questo controllo regola il volume generale di Effect Studio. L'uso degli effetti può portare facilmente alla sovramodulazione, che puoi evitare abbassando conseguentemente il volume. Allo stesso modo puoi amplificare i campioni che sono troppo bassi.

I campioni in Effect Studio si ascoltano mediante i pulsanti RIPRODUCI e LOOP a destra del pannello Riverbero. Il pulsante RIPRODUCI del pannello di controllo principale controlla il mix e avvia la riproduzione dell'intero brano.

SALVA memorizza il campione con le impostazioni attuali. Il campione verrà salvato nello stesso gruppo di suoni dell'originale, in modo che tu possa inserirlo immediatamente nel mix.

CHIUDI chiude Effect Studio senza salvare il campione.

![](_page_23_Picture_0.jpeg)

## **Registrazione dei suoni personali**

Per dare ai tuoi mix un tocco personale, puoi registrare con un microfono (non incluso) la tua voce o qualsiasi altro suono e poi inserirli nei brani. Per registrare devi collegare un microfono alla scheda audio (fai riferimento alle istruzioni della scheda audio in uso).

Dance eJay 3 supporta la registrazione Full duplex, grazie alla quale puoi registrare la tua voce e ascoltare il mix simultaneamente. È necessario che anche la scheda audio supporti la modalità Full duplex, o la funzione di riproduzione durante la registrazione non sarà disponibile.

#### **Registrazione**

Per la registrazione puoi utilizzare una qualsiasi delle 32 tracce. Per prima cosa devi attivare la registrazione della traccia premendo il pulsante REC nella sezione delle informazioni traccia.

![](_page_23_Picture_6.jpeg)

Seleziona nel display posizione il punto in cui desideri far iniziare la registrazione e fai clic sul pulsante REGISTRA del pannello di controllo principale. Dopo un'introduzione di due battute, la registrazione ha inizio. Facendo clic su INTERROMPI, la registrazione termina e il nuovo file audio viene posizionato sulla traccia che avevi attivato.

La registrazione verrà salvata automaticamente nel gruppo di suoni WAVE con il nome del mix. Troverai tutte le registrazioni effettuate con questo metodo nel gruppo di suoni WAVE, numerate in ordine progressivo. Qui potrai ordinarle, rinominarle o cancellarle.

A questo punto puoi elaborare e perfezionare le tue registrazioni in Effect Studio fino a quando saranno perfette per il tuo mix.

![](_page_24_Picture_0.jpeg)

## **Groove Generator**

Grazie a Groove Generator, il drum computer indipendente ma completamente integrato, puoi includere nei mix i tuoi suoni di batteria e i tuoi groove personali. Puoi suonare i tuoi ritmi dance dal vivo sulle canzoni oppure programmarli con Drum Matrix.

#### **Batteria**

Facendo clic sul simbolo del tamburo nella barra dei menu accederai ai suoni e alle impostazioni dei tamburi di Groove Generator.

![](_page_24_Figure_5.jpeg)

Qui troverai 16 pad numerati in sequenza, a ognuno dei quali è già assegnato un suono predefinito. I tasti E, D, C, R, F e V e i tasti numerici 0-9 sulla tastiera o sul tastierino numerico corrispondono ai singoli pad. Naturalmente puoi anche fare clic con il mouse su ciascuno dei pad per ascoltarne il suono.

Per assegnare un suono diverso ai pad, è sufficiente selezionare un suono da uno dei cinque gruppi di suoni che si trovano sul bordo inferiore di Groove Generator e trascinarlo su uno dei 16 pad.

L'archivio audio di Groove Generator contiene più di 500 suoni di batteria che puoi ulteriormente modificare. Puoi anche utilizzare qualsiasi altro campione incluso in Dance eJay 3, oppure campioni importati. È sufficiente trascinare il campione dal gruppo di suoni sul pad desiderato.

Hai a disposizione le seguenti funzioni per elaborare i singoli suoni e adattarli al mix:

#### **Effect**

Il pulsante Effect attiva gli effetti situati sotto il pad per quel particolare suono. Hai a disposizione Equalizzatore, Overdrive, Eco e Riverbero. Le funzioni dei singoli effetti sono descritte nella sezione

"Effect Studio". L'effetto viene applicato solo ai pad per i quali attivi il pulsante Effect, mentre gli altri restano "asciutti".

#### **Panorama**

Il controllo panoramico ti permette di posizionare spazialmente ciascun suono verso sinistra o verso destra.

#### **Intonazione**

Il controllo Intonazione ti consente di modificare la tonalità del suono. Facendo clic su Intonazione verrà visualizzato un controllo, mediante il quale puoi regolare l'intonazione di un'ottava verso l'alto o verso il basso.

#### **Inverti**

Fai clic su Inverti per invertire la riproduzione del suono.

#### **Volume**

Il controllo del volume regola il volume del suono.

Mediante il cursore del volume situato sopra al pulsante Chiudi puoi regolare il volume complessivo di Groove Generator. Ti consigliamo di utilizzare il cursore per bilanciare il volume delle percussioni rispetto al mix.

Per uscire da Groove Generator e tornare alla schermata principale del mix, fai clic sul pulsante Chiudi.

#### **Registrazione della batteria**

Se vuoi registrare un ritmo di batteria dal vivo su un brano, fai clic sul pulsante REC della traccia della batteria (quella più in basso all'interno della finestra di riproduzione). Il pulsante è ora attivo e la traccia è pronta per la registrazione. Ora seleziona il punto in cui desideri far iniziare la registrazione nel display posizione situato nella parte superiore della finestra di riproduzione . Appena farai clic sul pulsante Registra nel pannello di controllo principale, sentirai un'introduzione di due battute, dopo le quali inizierà la registrazione. Le percussioni possono essere registrate in tempo reale suonando dal vivo con la tastiera sulla canzone. La registrazione viene interrotta mediante un clic sul pulsante Interrompi.

Per assicurare che i groove che hai registrato siano perfettamente a tempo con il mix, eJay Dance 3 li adatta automaticamente sulla griglia in sedicesimi, ciò vuol dire che ogni nota viene allineata al sedicesimo più vicino. La sequenza ritmica completata viene salvata nel gruppo di suoni GROOVE in singoli elementi della durata di una battuta.

Per modificare ulteriormente il ritmo, trascina il campione sul simbolo della Drum Matrix nella barra dei menu.

#### **Drum Matrix**

La Drum Matrix ti offre l'accesso diretto alle singole note della traccia della batteria: è qui che puoi arrangiare ed elaborare i tuoi ritmi personali nel modo più semplice.

![](_page_26_Picture_47.jpeg)

A sinistra trovi i singoli suoni utilizzati dalla batteria. La lunghezza della sequenza è di una battuta esatta; i numeri da 1 a 16 nella parte superiore della matrice indicano i sedicesimi. Nella matrice puoi programmare il ritmo per ciascun pad passo dopo passo, oppure modificare una sequenza ritmica già registrata utilizzando il mouse.

#### **Loop**

Premi il pulsante Loop per riprodurre in continuazione il campione e ascoltare le modifiche man mano che le effettui.

#### **Metronomo**

Il metronomo ti aiuta a tenere il tempo mentre registri la parte ritmica.

#### **Ripristina**

Elimina tutte le note dalla matrice.

Per uscire da Drum Matrix e tornare alla finestra di riproduzione, dove puoi continuare a lavorare sul mix, fai clic sul pulsante Chiudi.

![](_page_27_Picture_0.jpeg)

## **Time stretching**

Utilizza la funzione di Time stretching se desideri cambiare il tempo di singoli campioni, ad esempio per inserire nel tuo mix campioni o suoni importati da altri prodotti eJay. Mediante questa funzione è possibile adattare facilmente i suoni al tempo di Dance eJay 3.

![](_page_27_Picture_75.jpeg)

Trascina il campione dal gruppo di suoni WAVE sul simbolo dell'orologio nella barra dei menu.

Nella finestra del gruppo di suoni viene aperto il pannello Time stretching: Per ascoltare il campione fai clic sul pulsante RIPRODUCI. Ora puoi aumentare o diminuire il tempo del campione utilizzando i cursori. La funzione Time stretching modifica solo il tempo del campione e non ne altera l'intonazione.

Il tempo originale del campione viene riconosciuto automaticamente e visualizzato in bpm. Per questa operazione, Dance eJay 3 fa riferimento alla lunghezza del file del campione. Se un campione non è costituito da battute distinte, il programma non sarà in grado di determinarne il tempo esatto: in questo caso dovrai regolarlo manualmente tramite il cursore superiore, che controlla il tempo originale.

Per impostazione predefinita, il tempo finale è quello di Dance eJay 3 (140 bpm)

Per verificare se il nuovo tempo è adatto a quello di Dance eJay 3 devi attivare il metronomo. Se ora premi il pulsante RIPRODUCI, il campione e il metronomo partiranno contemporaneamente: se sono sincronizzati, il tempo del campione è esatto.

Con un clic nel campo di testo della funzione Time stretching, verrà visualizzata una finestra di dialogo in cui è possibile inserire manualmente il tempo originale e il tempo finale.

Una volta impostato il tempo, fai clic su "Salva". Il nuovo campione verrà visualizzato accanto al campione originale nella finestra dei campioni.

Per uscire dalla funzione di Time stretching e tornare al mix, fai clic sul pulsante Chiudi.

![](_page_28_Picture_0.jpeg)

### **Booster**

La funzione BOOSTER ti consente di dare il tocco finale al tuo mix: si può dire che è il laboratorio per la messa a punto.

Devi solo far passare il mix completo di tutte le tracce attraverso il Booster per ottenere il miglior suono possibile. Hai a disposizione tre effetti speciali, che puoi attivare e disattivare individualmente mediante i pulsanti situati sul lato sinistro, accanto al pannello di controllo principale. Il fatto che la finestra del Booster sia aperta o chiusa non fa differenza.

![](_page_28_Picture_4.jpeg)

L'equalizzatore, che offre le stesse opzioni di configurazione di quello in Effect Studio, ti permetterà di eliminare qualsiasi irregolarità nella risposta in frequenza del tuo mix: abbassa le frequenze troppo in evidenza, o esalta quelle poco presenti. Di solito per migliorare il suono sono sufficienti modifiche di scarsa entità, anche perché gli interventi eccessivi producono di solito pessimi risultati. Qui dipende tutto da te, dal tuo istinto e dal tuo orecchio finissimo.

**Il Compressore fa suonare il mix più forte senza far salire gli indicatori di livello.** Ciò che avviene è che i suoni più bassi vengono effettivamente "compressi", rendendo il suono del mix più compatto, pieno e convincente.

GRADO controlla la quantità di compressione applicata.

ATTACCO controlla la velocità di intervento del compressore. Quando si imposta un attacco lento e un livello di compressione massima, può verificarsi un fenomeno sgradevole e cioè un intervento dell'effetto molto udibile. In gergo si dice che il compressore "respira": il processore di dinamica entra in funzione immediatamente dopo la sezione alta, facendo precipitare gli indicatori di livello. Ciò crea dei veri e propri "buchi", che suonano in modo molto innaturale.

Le impostazioni più giuste per il compressore dipendono dal materiale originale, cioè dal tuo mix. Come per l'equalizzatore però, gli interventi troppo estremi possono distruggere la qualità del suono. GUADAGNO controlla il volume del compressore.

Stereowide controlla una diffusione stereo artificiale. Puoi utilizzare questa funzionalità se il mix non è sufficientemente aperto, oppure se tutto sembra provenire troppo dal centro.

Con il pulsante Chiudi puoi uscire dalla funzione BOOSTER e tornare al mix. Le impostazioni verranno salvate.

![](_page_29_Picture_0.jpeg)

### **Animator**

Grazie ad Animator i tuoi groove e suoni diventano visibili. Qui i generatori di spettro creano immagini psichedeliche in base alla frequenza e i battiti dei brani che ascolti. Durante la riproduzione del mix puoi attivare più effetti e modificare i colori e i movimenti di base, quindi salvare ciò che hai creato e caricare di nuovo la tua animazione con il file del mix. Per aprire Animator fai clic sul relativo simbolo nella barra dei menu.

![](_page_29_Picture_83.jpeg)

#### **ONDE**, i movimenti base

Mediante i pulsanti OSCILLOSCOPIO, LINEA SPETTRO, ARCO SPETTRO e SPETTRO CLASSICO, GRIGLIA SPAZIALE, ORBITALE e PANGEA puoi cambiare gli effetti grafici di base. Con STEREOSCOPIO puoi aggiungere un altro effetto di base alle rappresentazioni grafiche attuali.

#### **COLORI**

Puoi scegliere fra più schemi di colori coordinati, che esprimono umori differenti.

#### **EFFETTI**

Nella sezione degli effetti puoi applicare distorsioni all'animazione, ad esempio aggiungere un effetto di dissolvenza o di rotazione. Puoi zoomare in avanti o indietro sulle sequenze animate e sono possibili anche effetti in 3D.

L'effetto e la durata della dissolvenza, o la velocità del movimento, si regolano tramite **DISSOLVENZA** e **RITMO**.

Mediante un clic con il tasto sinistro del mouse sulla schermata Animator, puoi creare un vortice in quel punto, mentre con un clic sul tasto destro puoi spostare il centro dell'effetto di movimento.

Puoi anche introdurre le tue IMMAGINI personali nell'animazione in qualsiasi momento, mediante i pulsanti dell'apposita sezione. Prima dovrai selezionare le immagini dalla finestra di selezione file.

**SCHERMO PIENO ti consente di visualizzare l'animazione a tutto schermo.** Per tornare ad Animator, fai clic su ESC, BARRA SPAZIATRICE o INVIO.

**MODALITÀ AUTOMATICA** attiva un'animazione casuale.

#### **Registrazione di un'animazione**

Puoi registrare e salvare un'animazione diversa per ogni mix.

Sposta la posizione di riproduzione all'inizio del mix. È ora evidenziata la battuta 1. Apri Animator facendo clic sul relativo simbolo nella barra dei menu.

Se fai clic su REGISTRA verrà avviata la riproduzione del mix e tutti i clic o spostamenti dei controlli che eseguirai in Animator verranno registrati. Da questo momento in poi, ogni volta che aprirai il mix in Dance eJay 3, i dati che hai creato verranno caricati in Animator e lo spettacolo avrà inizio.

Il pulsante INTERROMPI termina la registrazione, ma i dati verranno comunque salvati.

Usando il pulsante ELIMINA puoi cancellare tutti i dati registrati in Animator dal tuo mix. La luce di attività fra i pulsanti REGISTRA ed ELIMINA ti mostra lo stato corrente di Animator:

![](_page_30_Picture_80.jpeg)

Se desideri poter vedere la tua animazione su altri lettori multimediali, puoi esportarla come video completo in formato AVI. Fai clic sul pulsante CARICA e SALVA nella barra dei menu e scegli l'opzione ESPORTA VIDEO. Verrà visualizzata una finestra di dialogo di Windows contenente opzioni sul codec desiderato, in base al lettore multimediale installato sul tuo PC. Di solito è possibile scegliere fra "non compresso" e altri tipi di compressione disponibili.

![](_page_31_Picture_0.jpeg)

# **Archivio di campioni online**

Con un semplice clic sul pulsante WEB nella barra dei menu accederai a un archivio di campioni online sul sito Web di eJay.

Uno speciale sistema di ricerca ti darà accesso ai suoni settimanali prodotti in esclusiva e a moltissimi altri campioni e suoni, prodotti regolarmente negli studi eJay in esclusiva per gli utenti di Dance eJay 3. Per la prima volta in assoluto potrai trascinare questi suoni da Internet direttamente nel tuo mix! Ascolta scegli - miscela!

![](_page_31_Figure_4.jpeg)

Come prima cosa, scegli le caratteristiche desiderate nei quattro menu a discesa: verranno visualizzati i campioni corrispondenti e potrai ulteriormente scegliere per stile, strumento, tempo e tono.

Stile ti offre una scelta fra vari stili musicali, come techno, house e trance.

Tempo ti consente di scegliere il tempo desiderato per i campioni: in genere è pari 140 bpm.

Strumenti definisce il gruppo di strumenti nel quale cercare, ad esempio basso, loop di batteria, voci e via dicendo.

Tonalità serve per la scelta della tonalità: per uniformità con Dance eJay 3, tutti i campioni saranno in La minore o "neutri".

Ora puoi ascoltare i campioni visualizzati in bassa qualità audio, facendo clic sul piccolo pulsante di "preascolto" davanti al nome del file.

Se un campione ti piace, trascinalo all'interno del tuo mix tenendo premuto il pulsante destro del mouse. Il campione verrà scaricato da Internet e salvato nel gruppo di suoni WAVE.

Per copiare più campioni simultaneamente sul tuo computer con questo metodo, selezionali tutti facendo clic su ognuno di essi mentre tieni premuto il tasto ALT. In alternativa, seleziona l'area in cui si trovano mantenendo premuto il pulsante sinistro del mouse e quindi trascina i campioni selezionati sul pulsante del gruppo di suoni WAVE: in questo modo i campioni verranno copiati.

![](_page_32_Picture_0.jpeg)

# Comandi da tastiera

### **Schermata principale**

![](_page_32_Picture_204.jpeg)

### **Groove Generator**

![](_page_32_Picture_205.jpeg)

#### **Animator**

![](_page_32_Picture_206.jpeg)

![](_page_33_Picture_144.jpeg)

Effetti

- 1 Spin
- 2 Spiralization
- 3 Parboiled
- 4 Whirly
- 5 Waveomatic
- 6 Scifizoom 2 Spiraliza<br>
3 Parboilec<br>
4 Whirly<br>
5 Waveom<br>
6 Scifizoon<br>
7 Rotatax<br>
8 Stormy<br>
9 Chekov
- 
- 8 Stormy
- 9 Chekov

![](_page_33_Picture_145.jpeg)

#### Immagini

![](_page_33_Picture_146.jpeg)

Altro

![](_page_33_Picture_147.jpeg)

![](_page_34_Picture_0.jpeg)

## **eJay sul Web**

#### **La musica su Internet**

Anche il World Wide Web può essere un luogo molto interessante per un eJay come te. Scoprilo visitando la nostra comunità virtuale all'indirizzo www.eJay.com.

Nel nostro sito Web troverai non solo notizie fresche di giornata sul mondo musicale e degli MP3, ma anche campioni assolutamente gratuiti per tutti i programmi eJay. www.eJay.com offre numerose funzioni attive e interattive, quali eJay Mixlab e Artist Area, 24 hour Radio, oltre a MP3, eventi live, mix dal vivo, report, interviste, newsletter, scaricamenti consigliati, software gratuito e link al tuo sito eJay personale. Inizia ogni giorno la tua scoperta della musica e di Internet da www.eJay.com. Basta semplicemente che premi il pulsante Web del tuo programma eJay!

www.eJay.com - La nostra comunità virtuale a portata di mouse!

![](_page_35_Picture_0.jpeg)

### **Il team eJay**

G Anderson, M Bauder, M Beck, K Birke, V Boogaerts, A Bondi, R Braun, J Chauvet, M Colli, I Cunliffe, P Dao, S De Monte, A De Vito, O Elbhar, H Ewert, H Eriksson, T Favell, D Frederick, S Germann, V Gietz, M Gminder, M Graffeuille, M Grassl, W Gruel, N Hart, D Harter, O Heinzel, B Henriot, A Hoh, J Jansson, K Juhlin, S Kashalkar, J B Kleisz, M Konitzer, M Kränzle, M Laborda, A Loftesnes, M Lazar-Rudolf, A Mast, K Nadj, A Nebbe, G Parkyn, F Preissinger, S Rappold, M Reinfeldt, M Rietschel, S Rose, M Saile, S Schicke, H Schmitz, J Schöpf, D Scott, A Seifert, F Siepert, M Spaeth, M Steensen, C Swift, C Tapal, A Tell, M Thümmler, B Throll, S Venton, K Waks, N Wallasch, F Winklhofer, M Zalaman, S Zechner, R Zipp

![](_page_36_Picture_0.jpeg)

# **Ringraziamenti**

#### **Grazie a tutti i produttori e tecnici del suono:**

Alex Connors Maki Fotiadis Jost Gerisher Nico Herz Heiko Klingler Boris Koller Heiko Maile Petra Nestler Novasonic (Andi Bückle e Martin Knauer) Sally Marco Scherer S. Sparxx

#### **...e agli artisti:**

Claudio (chitarre) Antonio Farris (tastiere) Karolina Georgieva (voce) Eva Latticia (voce) Anthony Locks (voce) Mo Man (voce) Carlitos Megran (tromba) Muri (voce) Lillo Scrimali (tastiere) Phroncene Stennet (voce) Sven Stichter (chitarre) Birgit van Straelen (percussioni)

![](_page_37_Picture_0.jpeg)

# **Contattaci**

![](_page_37_Picture_83.jpeg)

![](_page_38_Picture_0.jpeg)

## **Contratto di licenza**

Leggere attentamente la licenza prima di installare il CD-ROM, poiché installando questo CD-ROM si accettano implicitamente i termini di questo contratto di licenza. Se non si accetta qualcuno dei termini e condizioni contenuti nella licenza, non installare il software. Restituire il CD-ROM al rivenditore insieme alla prova di acquisto per ottenerne il rimborso completo.

#### **1. Copyright e licenza.**

#### a) Copyright

Il copyright e i diritti d'autore di questo software, delle registrazioni audio e della documentazione allegata (d'ora in poi collettivamente definiti "Software") e di tutte le copie del software sono di proprietà di eJay AG (d'ora in poi definita "eJay") o dei suoi fornitori.

Il Software è tutelato dalle leggi sul copyright, dalle leggi sui diritti d'autore e dalle disposizioni dei trattati internazionali e da tutte le altre leggi nazionali applicabili in materia di copyright. L'utente è tenuto pertanto a trattare il Software e il relativo contenuto come qualsiasi altro prodotto protetto da copyright.

#### b) Licenza.

#### eJay

accorda all'utente una licenza non esclusiva e non trasferibile (da questo momento definita come "Licenza") per l'installazione del Software su un singolo disco rigido e, in accordo con le limitazioni definite nel successivo paragrafo 2, per l'utilizzo del Software allegato per la creazione di brani audio originali (da questo momento definiti come "Opera derivata").

L'utente può affermare la proprietà della composizione di tale Opera derivata creata con il Software ed è autorizzato a rendere tale Opera derivata disponibile al pubblico. Tuttavia, l'utente **NON è autorizzato a licenziare o vendere il Software** (compreso qualsiasi singolo elemento del Software, quali registrazioni o campioni contenuti nel CD-ROM) **a terze parti**.

A scanso di dubbi, se una terza parte avanza una pretesa legale in relazione alla proprietà dell'Opera derivata, l'utente è totalmente responsabile per la difesa di tali pretese ed eJay declina ogni responsabilità a riguardo. Il Software di questa confezione e tutte le eventuali copie autorizzate da questa Licenza sono soggette ai termini qui contenuti. Tutti i diritti non espressamente riconosciuti all'utente da questa Licenza sono riservati a eJay.

#### **2. Uso consentito e limitazioni.**

Uso consentito e limitazioni. Questa Licenza consente all'utente di installare e utilizzare il Software su un solo computer alla volta. Il Software non può essere installato su computer o sistemi che consentano un accesso elettronico a più di un solo utente. L'utente è autorizzato a effettuare una copia del Software in formato leggibile da macchine per soli fini di backup e tale copia può esistere su un solo computer alla volta. La copia di backup deve includere tutte le informazioni sul copyright contenute nell'originale. A eccezione di dove consentito dalle leggi in vigore e da questa Licenza, l'utente non è autorizzato a decompilare, disassemblare, modificare, noleggiare, affittare o distribuire in modo parziale o integrale il Software o a trasmetterlo su una rete di qualsiasi tipo. Tuttavia, all'utente è consentito di trasferire i propri diritti sanciti da questa Licenza a condizione che vengano trasferite a una terza parte (che accetta i termini di questa Licenza) anche la documentazione correlata, questa Licenza e una copia del Software e che vengano distrutte tutte le altre eventuali copie (comprese quelle di backup) del Software in proprio possesso. Questo trasferimento termina automaticamente la licenza d'uso del Software. I diritti dell'utente tutelati da questa Licenza saranno terminati automaticamente senza preavviso da eJay se l'utente non rispetterà uno qualsiasi dei termini di questa Licenza. Non è consentita la copia della documentazione utente fornita con il Software.

Il Software è concesso in licenza come prodotto singolo. Le sue singole parti componenti non possono essere separate per l'utilizzo su più di un computer.

Il Software è concesso in licenza con il computer come prodotto singolo integrato e può essere utilizzato solo con questo computer.

#### 3. **Esclusione di garanzia sul Software.**

Il Software viene fornito "COSÌ COM'È" e senza garanzie di alcun tipo ed eJay e i licenziatari di eJay (ai fini delle clausole 3 e 4, eJay e i licenziatari di eJay saranno collettivamente definiti come "eJay") ESCLUDONO ESPRESSAMENTE TUTTE LE GARANZIE E/O LE CONDIZIONI, ESPLICITE O IMPLICITE, TRA CUI A TITOLO ESEMPLIFICATIVO LE GARANZIE IMPLICITE E/O LE CONDIZIONI DI COMMERCIABILITÀ O DI QUALITÀ ESAURIENTE E CONFORMITÀ A UNO SCOPO PARTICOLARE. eJay NON GARANTISCE CHE LE FUNZIONI CONTENUTE NEL SOFTWARE eJay SODDISFINO I REQUISITI DELL'UTENTE O CHE IL FUNZIONAMENTO DEL SOFTWARE eJay SIA ININTERROTTO E PRIVO DI ERRORI O CHE I DIFETTI RISCONTRATI NEL SOFTWARE eJay VERRANNO CORRETTI. INOLTRE, eJay NON GARANTISCE O EFFETTUA ALCUNA ASSUNZIONE RIGUARDO L'USO DEL SOFTWARE eJay O DELLA DOCUMENTAZIONE CORRELATA IN TERMINI DI CORRETTEZZA, PRECISIONE, AFFIDABILITÀ O ALTRO. NESSUNA INFORMAZIONE O SUGGERIMENTO ORALE O SCRITTO FORNITO DA eJay O DA UN RAPPRESENTANTE AUTORIZZATO eJay COSTITUIRÀ UNA GARANZIA O IN ALCUN CASO AUMENTERÀ L'AMBITO DI VALIDITÀ DI QUESTA GARANZIA. SE IL SOFTWARE eJay DOVESSE RIVELARSI DIFETTOSO, L'UTENTE (E NON eJay O UN RAPPRESENTANTE AUTORIZZATO eJay) SI ASSUMERÀ L'INTERO ONERE PER L'ASSISTENZA, LA RIPARAZIONE O LA CORREZIONE NECESSARIE. POICHÉ ALCUNE GIURISDIZIONI NON CONSENTONO L'ESCLUSIONE DELLE GARANZIE IMPLICITE, LE SUDDETTE ESCLUSIONI POTREBBERO NON ESSERE VALIDE. I TERMINI DI QUESTA ESCLUSIONE DI GARANZIA NON INFLUENZANO NÉ PREGIUDICANO I DIRITTI LEGALI DEL CONSUMATORE CHE ACQUISTA I PRODOTTI eJay SE NON NEL CASO DI SVOLGIMENTO DI UN'ATTIVITÀ PRODUTTIVA, NÉ LIMITANO O ESCLUDONO LA RESPONSABILITÀ PER MORTE O DANNI PERSONALI CAUSATI DA NEGLIGENZA DA PARTE DI eJay. PER LE GIURISDIZIONI CHE NON CONSENTONO LA LIMITAZIONE DELLE GARANZIE IMPLICITE, NEL CASO L'UTENTE SIA IN GRADO DI RESTITUIRE UN PRODOTTO DIFETTOSO, TALE PRODOTTO DEVE ESSERE RESTITUITO A eJay SE A ESSO VIENE ALLEGATA LA PROVA DI ACQUISTO E LA CONFEZIONE ORIGINALE. eJay RIMBORSERÀ IL PREZZO DEL PRODOTTO.

#### **4. Limitazione di responsabilità.**

IN NESSUNA CIRCOSTANZA, COMPRESA LA NEGLIGENZA, eJay SARÀ RESPONSABILE PER QUALSIASI DANNO INCIDENTALE, SPECIALE, INDIRETTO O CONSEGUENTE CHE SI VERIFICHI AL DI FUORI O NEI TERMINI DI QUESTA LICENZA. POICHÉ ALCUNE GIURISDIZIONI NON CONSENTONO LA LIMITAZIONE DEI DANNI INCIDENTALI O CONSEGUENTI, LA SUDDETTA LIMITAZIONE POTREBBE NON ESSERE VALIDA. In nessuna circostanza la responsabilità totale di eJay nei confronti dell'utente per tutti i danni supererà la somma pagata per il Software. L'utente caricherà e utilizzerà il Software a proprio rischio e in nessuna circostanza eJay sarà responsabile nei confronti dell'utente (a eccezione di lesioni personale o morte derivanti da negligenza di eJay) per quanto riguarda perdite di profitti o altre perdite consequenziali derivanti dall'uso o dall'incapacità di utilizzo del Software o da errori o mancanze causate da negligenza o altro, a eccezione dei casi illustrati in questo documento.

#### **5. Termine**

La Licenza verrà terminata automaticamente senza preavviso da eJay se l'utente non rispetterà uno qualsiasi dei termini di questa Licenza. Al termine della Licenza, l'utente è tenuto a distruggere il CD-ROM su cui è registrato il Software e a rimuovere in modo permanente tutte le parti del Software caricate sul disco fisso sotto il proprio controllo.

#### **6. Legge applicabile**

Questa Licenza è governata dalla giurisprudenza tedesca. Se per qualsiasi motivo un tribunale della giurisdizione competente dovesse rilevare l'inapplicabilità di qualcuna delle norme o di parte di esse, il resto della Licenza continuerà ad avere pieno vigore ed effetto.

#### **7 Contratto completo.**

Questa Licenza costituisce l'intero contratto tra le parti rispetto all'uso del Software e sostituisce tutti gli accordi precedenti o contemporanei relativi a questo soggetto. Nessuna modifica di questa Licenza sarà considerata vincolante a meno che scritta e firmata da eJay.

Copyright © 2002 eJay AG. Tutti i diritti riservati. eJay è un marchio registrato di eJay AG. Tutti gli altri marchi o nomi di prodotti sono marchi di fabbrica dei rispettivi proprietari.